## **【SOEPM 2022 腾讯会议虚拟背景设置流程】**

**腾讯会议——设置——虚拟背景和美颜——点击"+支持图片和视频",上传 背景图—选择已下载背景图**——**调整摄像头,确保头像不会遮挡文字即可。**

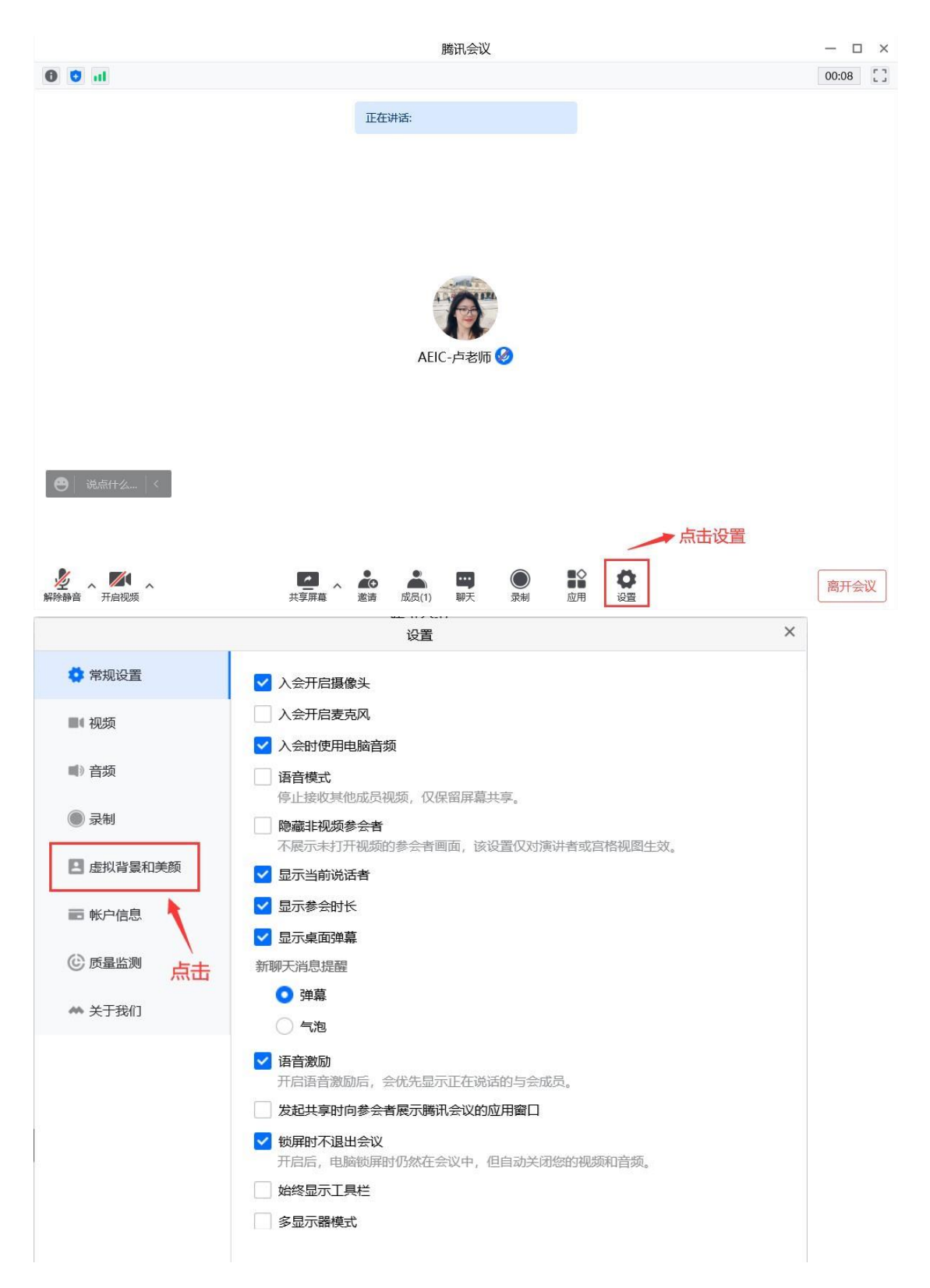

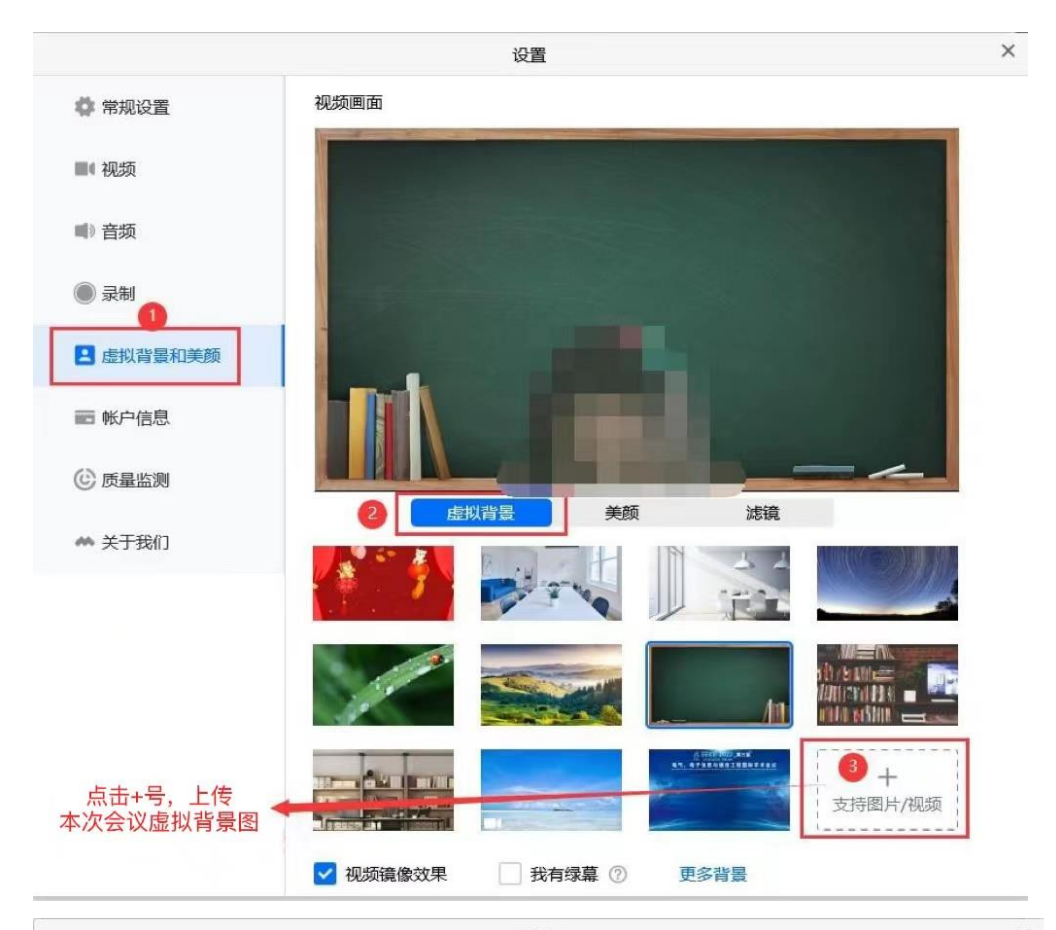

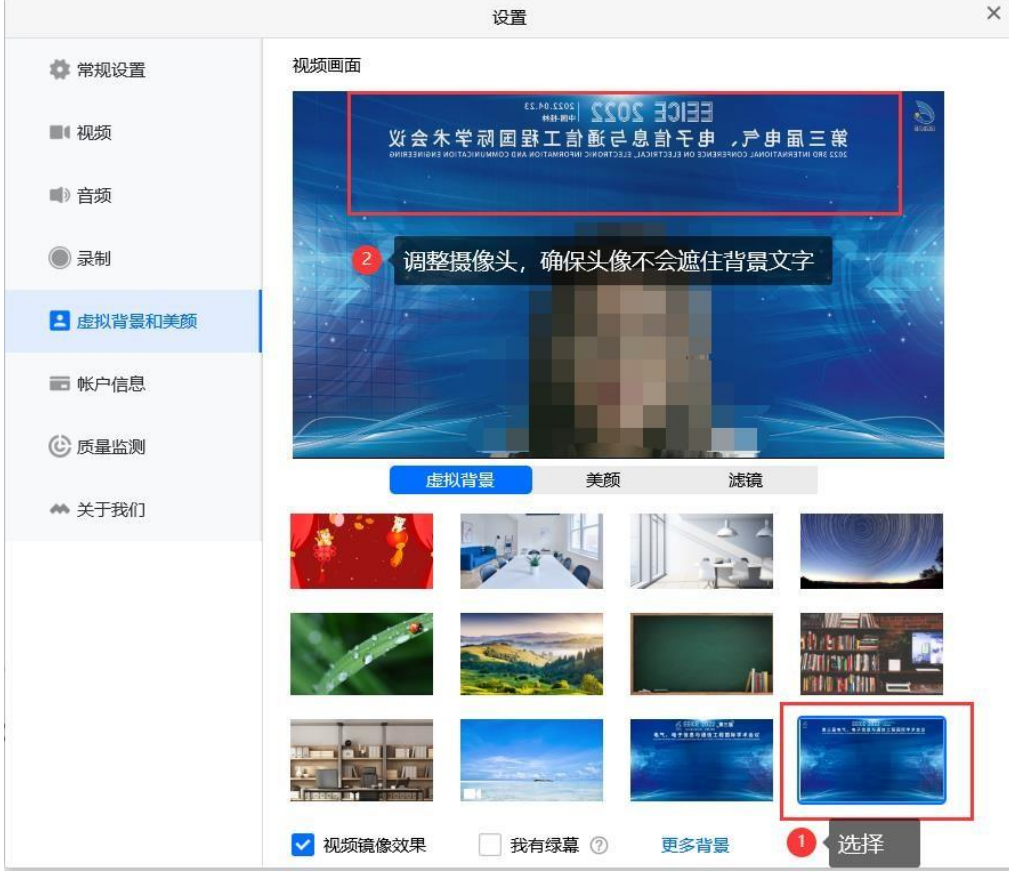

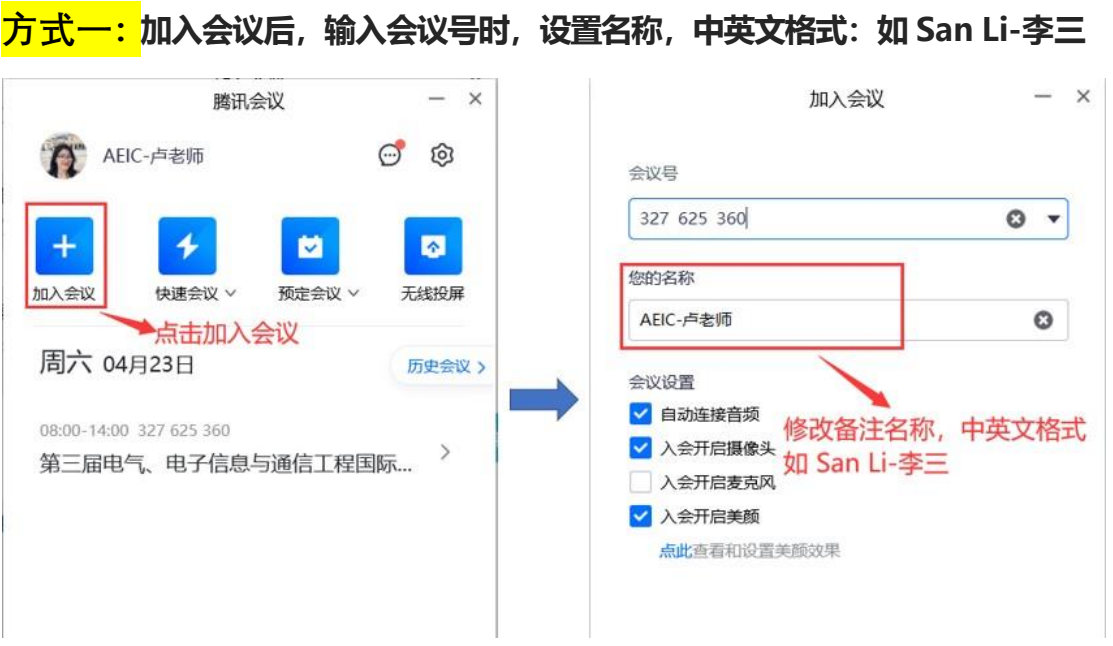

**【SOEPM 2022 腾讯会议修改备注流程】**

## <mark>方式二:</mark>加入会议后,点击"成员";找到个人头像,移动鼠标;"改名",

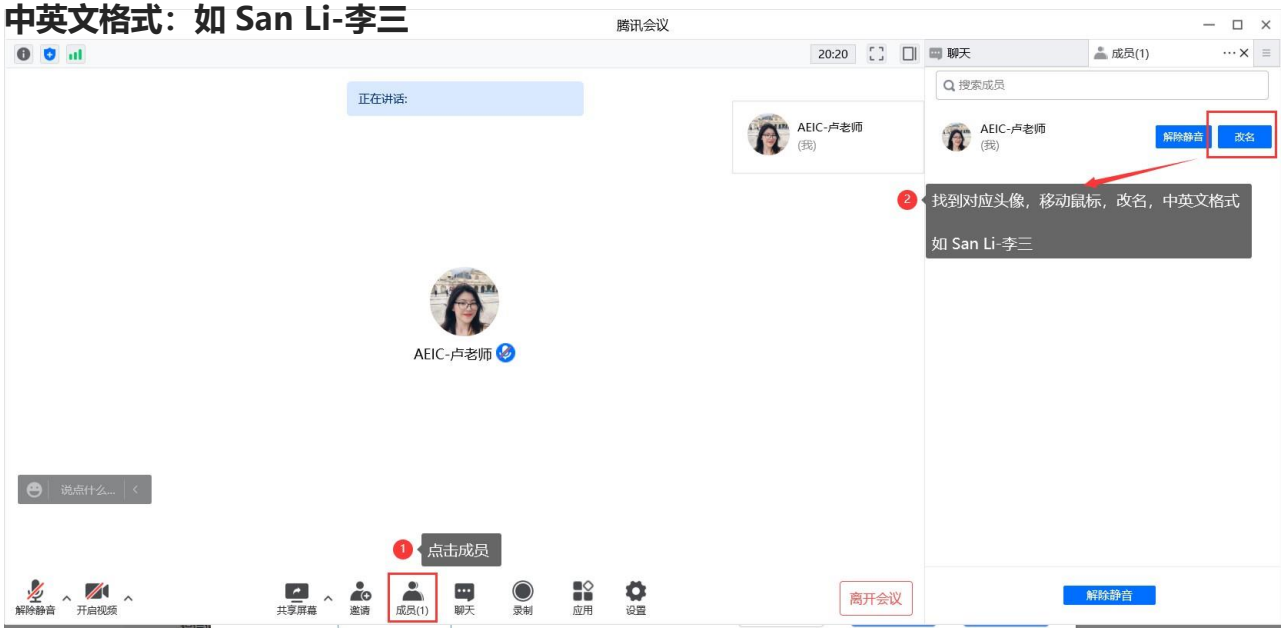

**(完)**